# **Creating and Using an Event**

This section will describe how to create and specify Events in BPMN diagrams.

### To create an Event

On the Process diagram pallet, click a desired event button and then select a type of Event.

## To create a Boundary Event

- On the Process diagram pallet, click the Boundary Event (Message) button and then select a type of Boundary Event.
- · Click an Activity or Choreography Activity in the diagram.

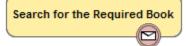

## To change an Event type

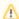

You can change an Event type for Start, Intermediate, Boundary, or End Events.

• Right-click a created Event and select a new Event type.

To change a Start Event to non-interrupting, do one of the following

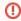

Not all Start Event types can be non-interrupting. The command *Is Interrupting* is only available for the following Start Event types:

- Message Start Event
- Timer Start Event
- Escalation Start Event
- · Conditional Start Event
- Signal Start Event
- Multiple Start Event
- Parallel Multiple Start Event
- Right-click the Start Event and on the shortcut menu click Is Interrupting > False.
- Open the Start Event Specification window. It the Is Interrupting property box, select False and click Close.

To change a Boundary Event to non-interrupting, do one pf the following

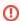

Not all Boundary Event types can be non-interrupting. The command *Cancel Activity* is only available for the following Boundary Event types:

- Message Boundary Event
- Timer Boundary Event
- Escalation Boundary Event
- Conditional Boundary Event
- Signal Boundary Event
- Multiple Boundary Event
- Parallel Multiple Boundary Event

## Related elements

- Start Events
- Intermediate Catch Event
- Intermediate Throwing Event
- Boundary Events
- End Events
- Activities
- Choreography Activities

## Related diagrams

- BPMN Process Diagram
- BPMN Collaboration Diagram
- BPMN Choreography Diagram

## Related procedures

- Creating a Diagram
- Creating and Using Tasks
- Creating and Using SubProcesses
- Using Activities
- Creating and Using a Sequence Flow
- Creating and Using Data Items
- Using Common BPMN Elements
- Navigation Between BPMN Diagrams

- Right-click the Boundary Event and on the shortcut menu click Cancel Activity> False.
  Open the Boundary Event Specification window. In the Cancel Activity property box, select False, and then click Close.